## 欠席連絡のみのご連絡方法(振替先が未定の場合)

1. エルグ・テクノHP上のバナーから
2. 「練習日振替メニュー」の画面か 3. エルグ・テクノHP上のバナーから ログインし、メニュー画面より、 [練習日振替]をタップ

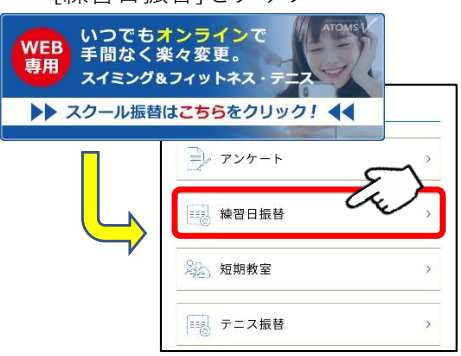

 $\,$ 4. 欠席されるクラス・日時を選択し、 $\,$  5. 内容に問題がなければ、[確定す $\,$   $\,$  6.  $\,$ 4. 欠席されるクラス・日時を選択し、 [次へ]をタップ

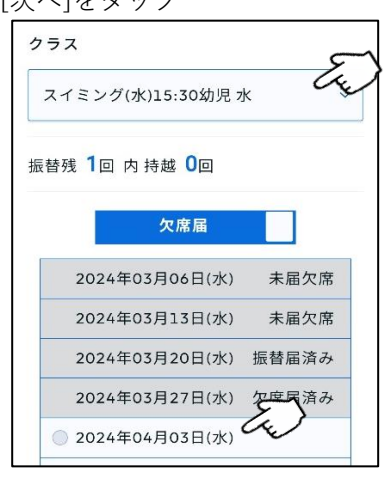

ら[振替・欠席受付]をタップ

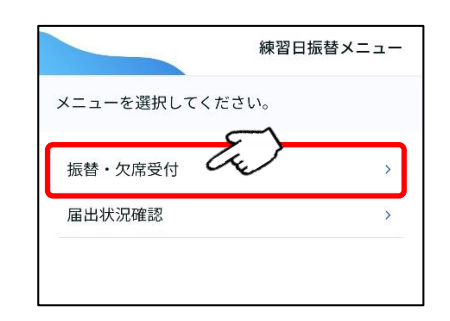

- る]をタップ 欠席情報
	- $\Box$ 2024年04月10日(水) クラス スイミング(水)15:30幼児 確認メール希望送付先 送付先変更 上記の内容でよろしければ、「確定する」ボタン<br>をクリックしてください。 戻る 確定する

3. [練習日振替]をタップし、[欠席届] に切り替えます。

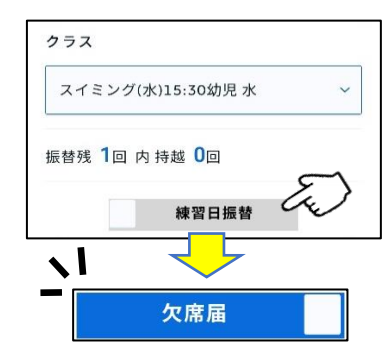

完了画面が表示されます。

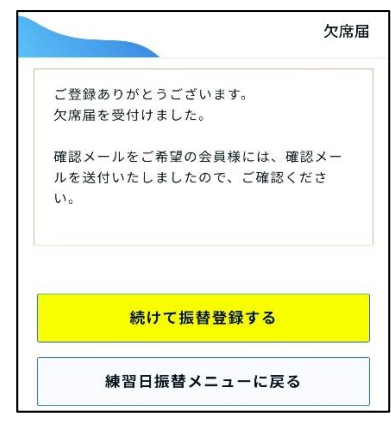

## ※欠席連絡後に振替先を指定する場合は、

1. 「練習日振替メニュー」画面より、 2. 「振替状況」より届出内容を 3. [届出状況確認]をタップ

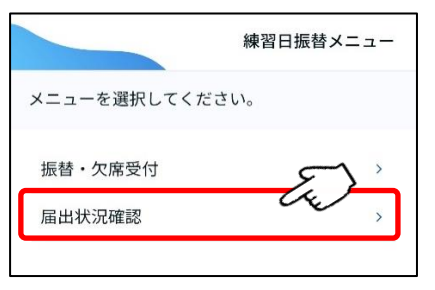

- 「振替状況」より届出内容を 変更したいものをタップ 振替状況 振替元: 2024年03月20日(水) スイミング(水)15:30幼児 振替先: ₩■元.<br>2024年03月16日(土) スイミング(土)9:00幼児 振替元: 振替先: ■■■■<br>2024年03月27日(水)<br>スイミング(水)15:30幼児 指定なし
- 3. 振替先を新たに指定する場合は、

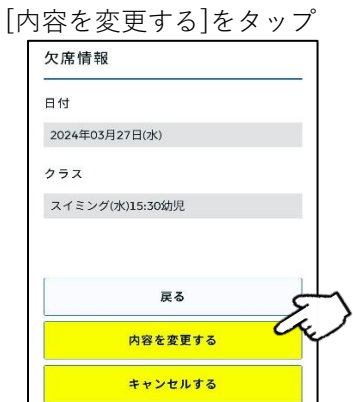

- 4. その後は通常の振替方法と同様の手順になります。
- **\*** 送迎バスを利用されている方で、バスのみを利用しない場合(保護者が送迎をされる場合)は、 **\*5**お電話にてご連絡をお願い致します。